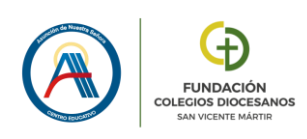

# GUÍA CAMBIO DOMINIO EDUCAMOS - MICROSOFT

En primer lugar, veréis que en Educamos Web, accediendo desde el panel izquierdo a **"Mis datos"** – **"Información personal"** y pinchando sobre **"CUENTAS ADICIONALES"**, accederéis a vuestra cuenta de Microsoft vinculada a Educamos. Esta cuenta ha cambiado el dominio, pasando de ser:

**"[@asuncionnsdiocesanosribao365.educamos.com"](http://asuncionnsdiocesanosribao365.educamos.com/)**, a quedar reducida y simplificada a:

**"[@asuncionns.educamos.com"](http://asuncionns.educamos.com/)**, siendo más sencillo recordarla y escribirla cuando sea necesario.

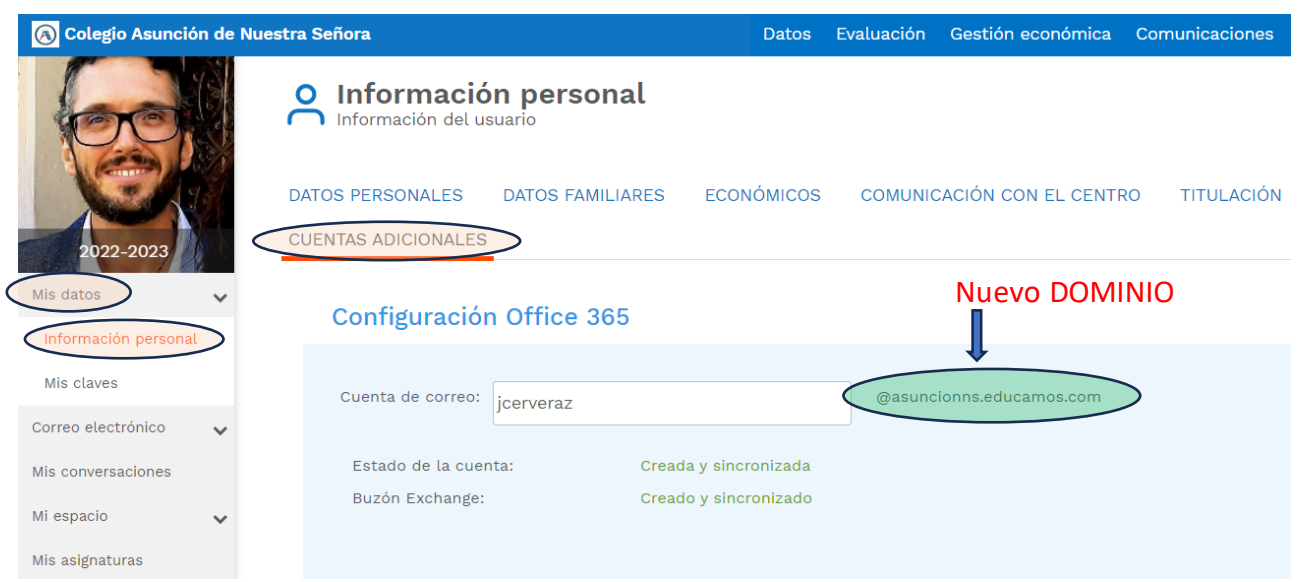

Todos los accesos que realicéis al correo, Teams, OneDrive… *desde Educamos Web, no deberéis cambiar nada*, ya que la plataforma ha actualizado vuestro acceso de forma automática con el nuevo dominio.

Donde *SÍ tendréis que actualizar manualmente este nuevo dominio será en las aplicaciones móviles o de escritorio de Office365 (Outlook, Teams, OneDrive, etc) que tengáis instaladas en vuestros dispositivos* (móvil, Tablet, ordenador) y sincronicen de forma automática.

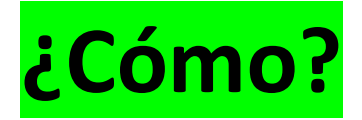

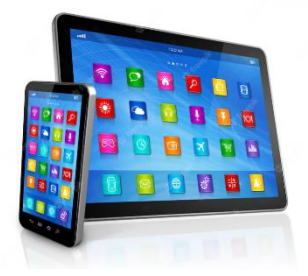

## **En el MÓVIL o TABLET:**

## **CORREO, por ejemplo en la aplicación Outlook:**

#### **El paso a paso en imágenes:**

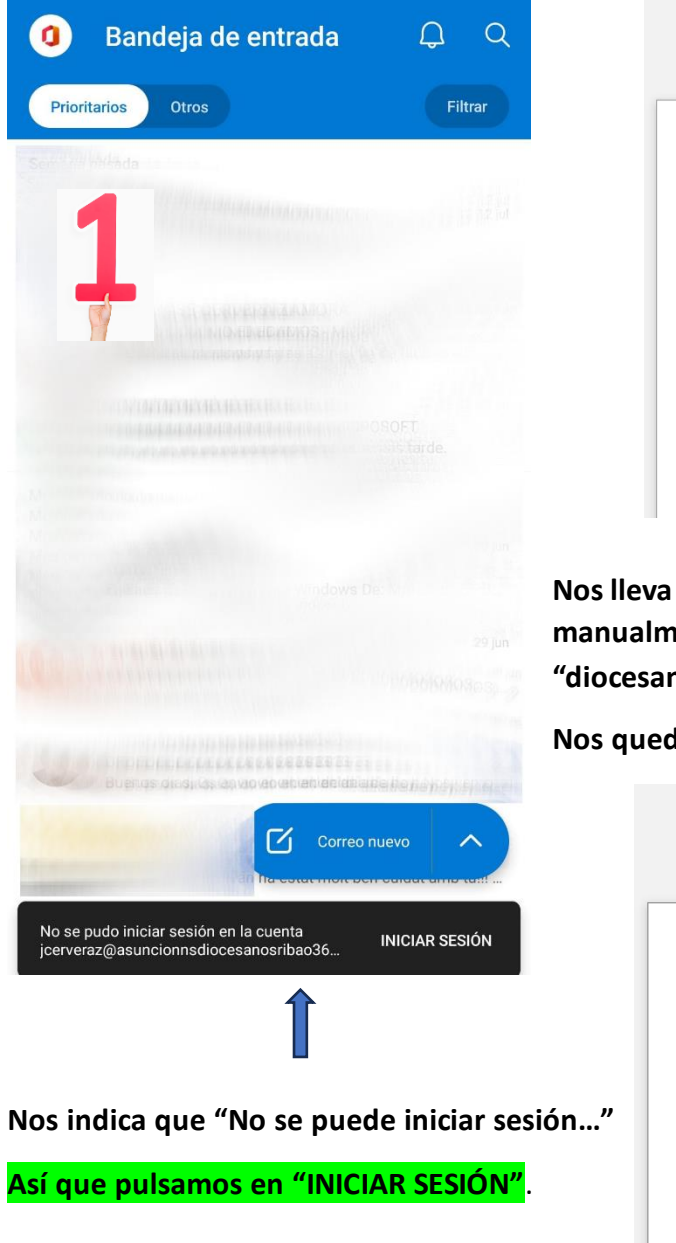

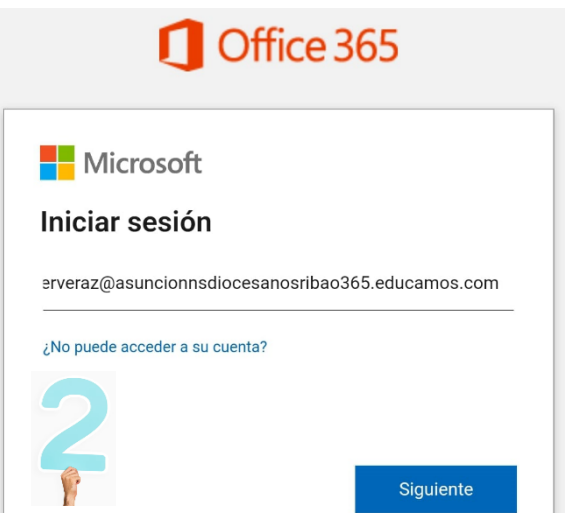

**Nos lleva a esta ventana en la que tenemos que cambiar manualmente el dominio, borrando simplemente "diocesanosribao365".**

**Nos quedaría de esta forma y pulsamos "Siguiente":**

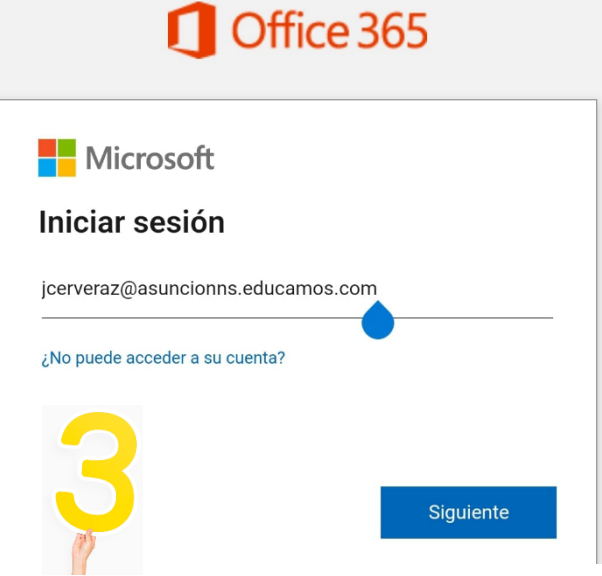

**Ultimo paso, nos va a pedir nuestras claves de Educamos, las introducimos y ya lo tendríamos actualizado y sincronizado.**

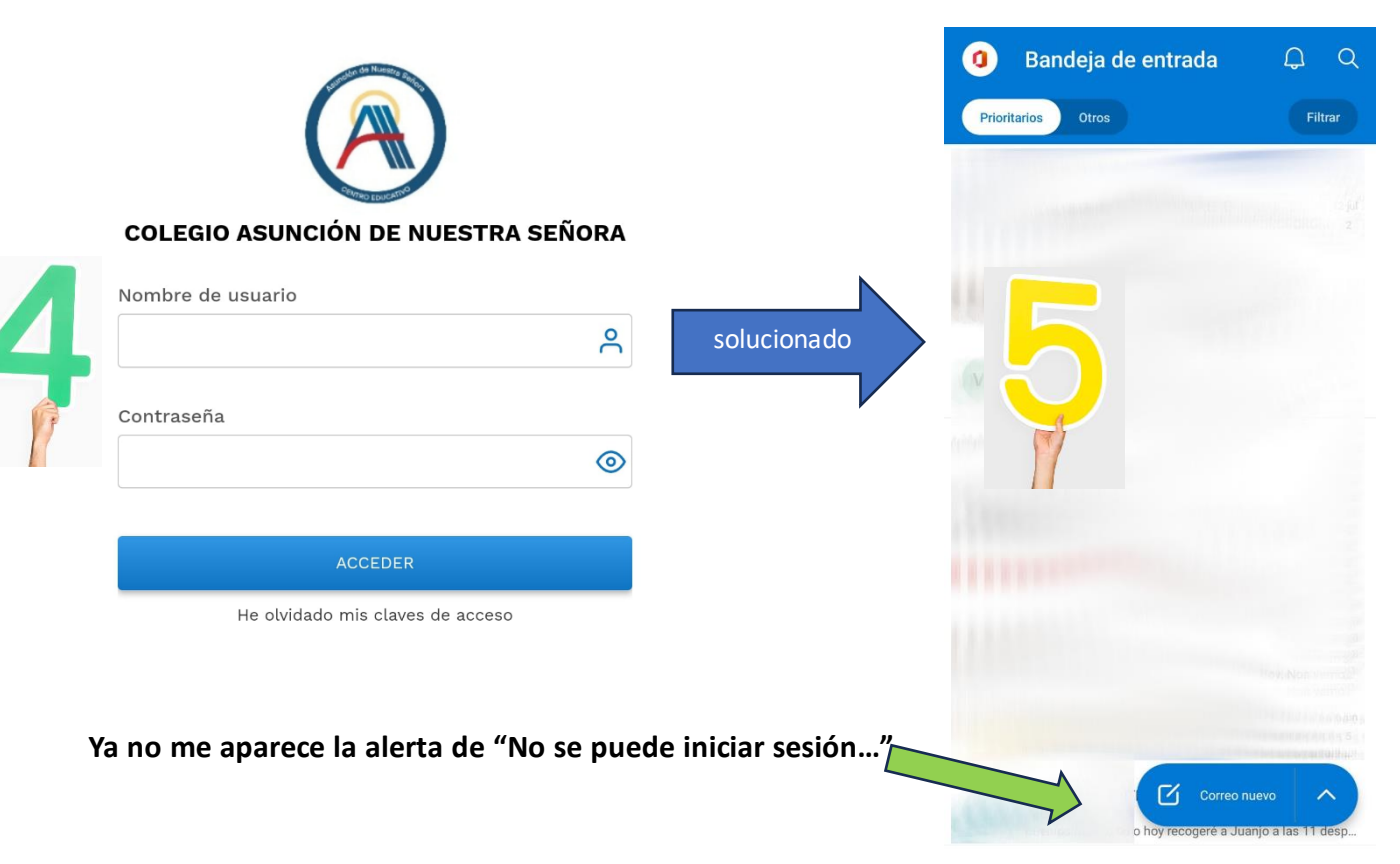

## **TEAMS, muy parecido:**

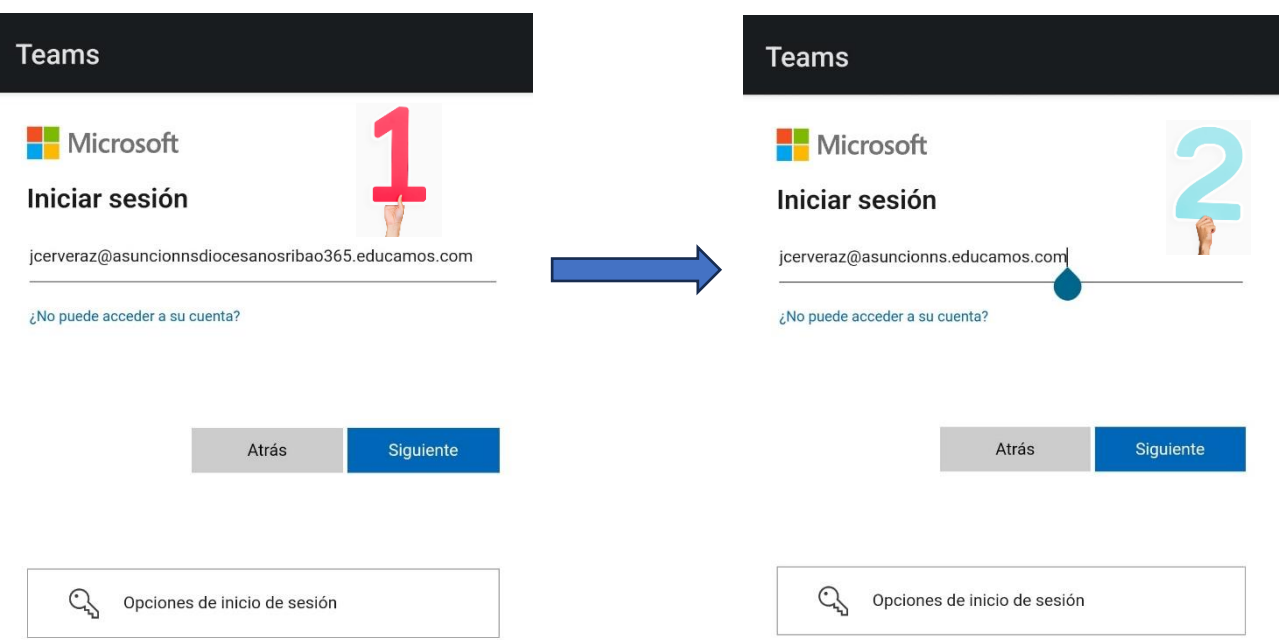

**Nos lleva a esta ventana en la que tenemos que cambiar manualmente el dominio, borrando simplemente "diocesanosribao365". Nos quedaría de esta forma y pulsamos "Siguiente":**

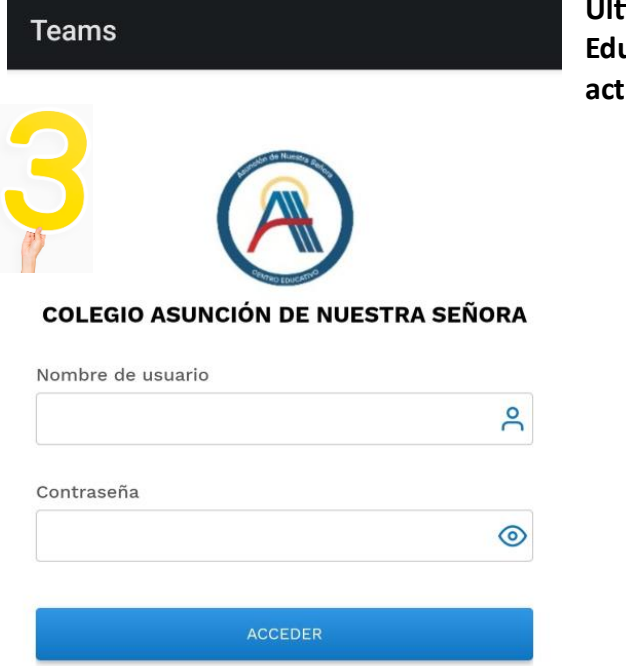

He olvidado mis claves de acceso

**Ultimo paso, nos va a pedir nuestras claves de Educamos, las introducimos y ya lo tendríamos actualizado y sincronizado.**

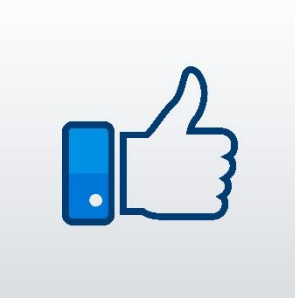

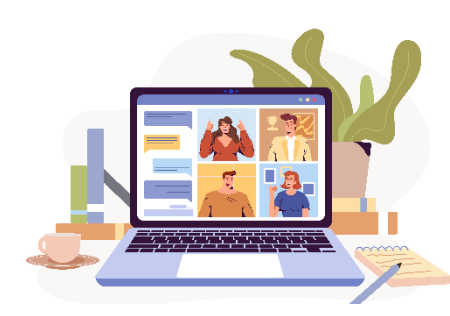

## **En el ORDENADOR:**

**TEAMS, ya que es la aplicación de escritorio más utilizada por alumnos y profesores en sus ordenadores personales:**

**Nos da la opción de enviarnos un código a nuestra antigua cuenta de correo, pero esa ya no la tenemos operativa, ya que el dominio ha cambiado, así que no os preocupéis que tiene muy fácil solución:**

**Podemos cerrar sesión y si no nos deja, desinstalar la aplicación y a continuación, volver a instalarla pinchando en este enlace:**

**[https://www.microsoft.com/es-es/microsoft](https://www.microsoft.com/es-es/microsoft-teams/download-app)[teams/download-app](https://www.microsoft.com/es-es/microsoft-teams/download-app)**

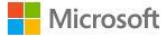

icerveraz@asuncionnsdiocesanosribao365.educamo...

### Iniciar sesión

Le enviaremos un código a jcerveraz@asuncionnsdiocesanosribao365.educamos.com para que pueda iniciar sesión.

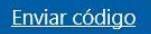

#### **Nos llevará a esta web y pinchamos en "Descargar para escritorio".**

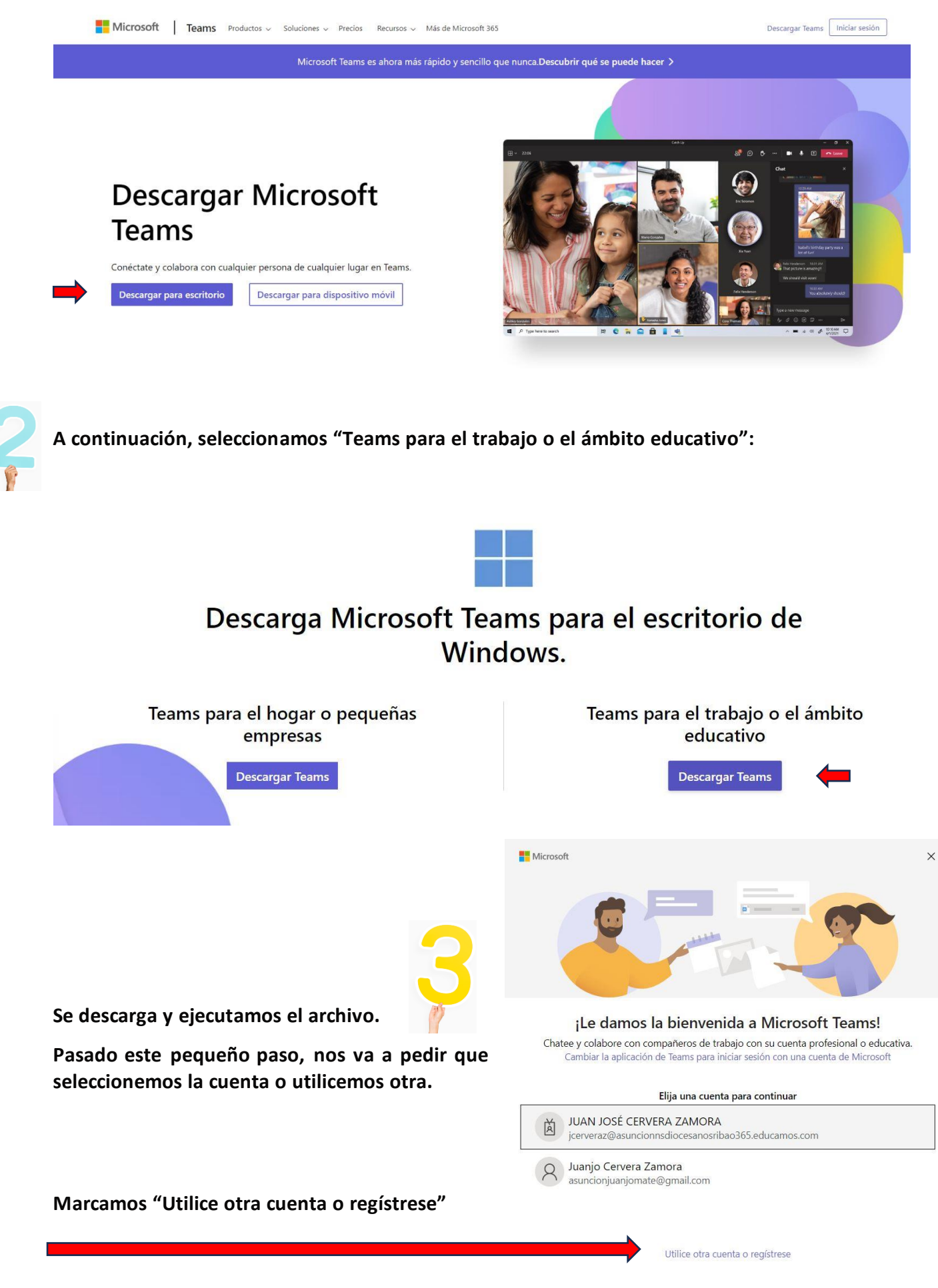

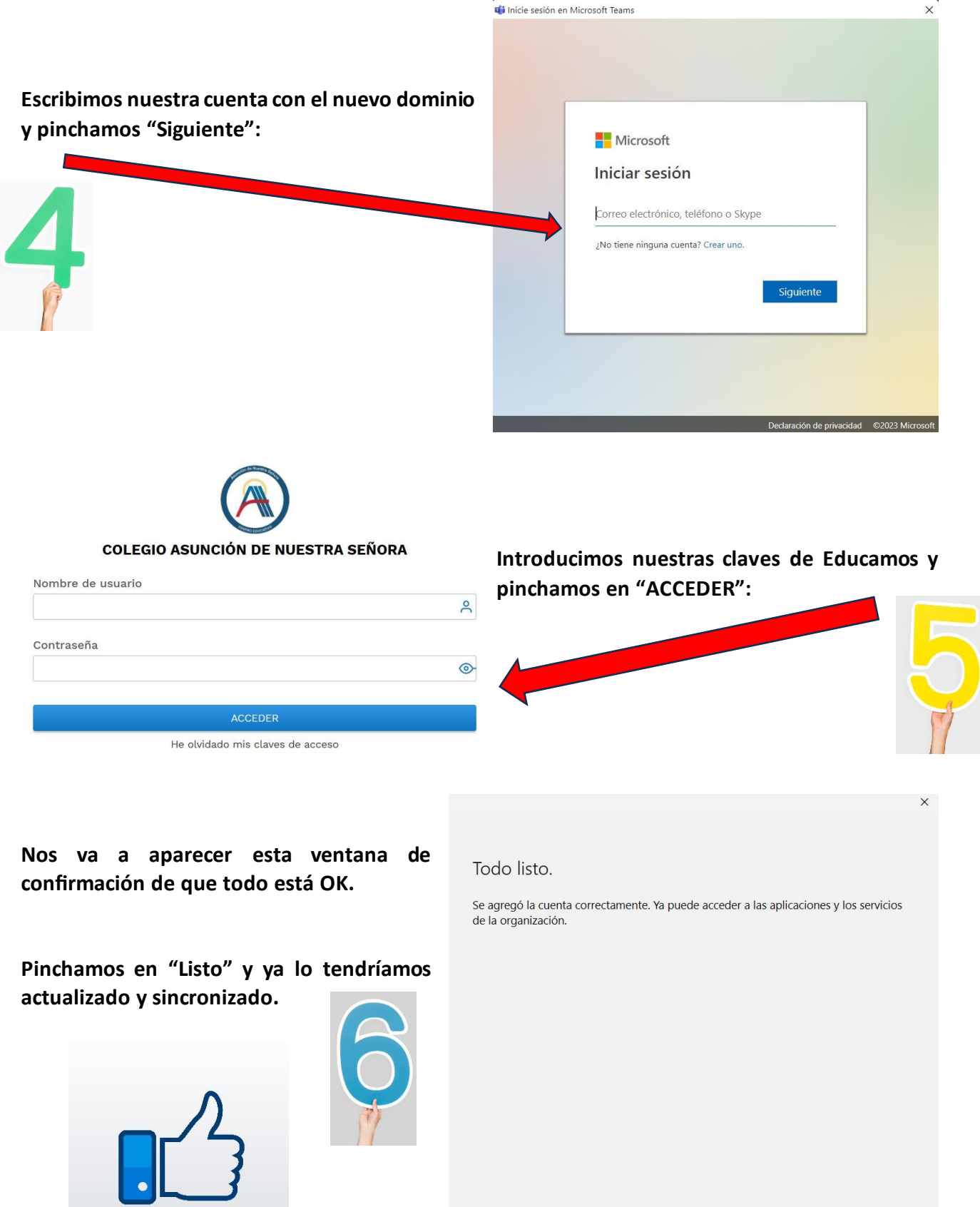

#AsuncionSeNota

Listo

### De todas formas, *durante el mes de septiembre, estableceremos un horario para atender a aquellas familias que tengan dificultades a la hora de realizar el citado cambio en sus dispositivos móviles*.

Como ya comentamos anteriormente, este proceso de cambio busca hacer más sencillo el acceso y configuración a medio y largo plazo, así que agradecemos de antemano vuestra paciencia y comprensión.

Sin más, recibid un cordial saludo y feliz verano.